Pioneer

# **DJ コントローラー [DDJ-WEGO](#page-1-0)**

## **http://pioneerdj.com/support/**

上記の弊社ホームページでは、困ったときのよくある質問やソフトウェアの情報など、より快適に製品をお使いいただくための ーニング:エン・コン・コール<br>各種情報やサービスを提供しております。

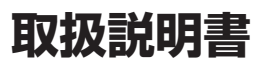

Download from Www.Somanuals.com. All Manuals Search And Download.

## <span id="page-1-0"></span>もくじ

#### 本書の見かた

本書では、コンピュータ画面に表示される画面名、メニュー名、および <sub>(平昌 こい、コンヒューション・スポートの国語社、シニューム、 5550<br>製品本体ボタン名および端子名などを、[ ] で囲んで記載しています。<br>(例: [RECORD] パネル, [CONFIG] メニュー, [CUE] ボタン, [VINYL]</sub> モード, [AUX IN] 端子)

## 1はじめに

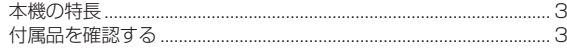

#### ⑫ 準備する

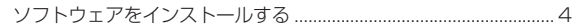

#### ® 接続する

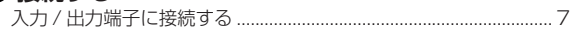

#### ◎ 各部の名前とはたらき

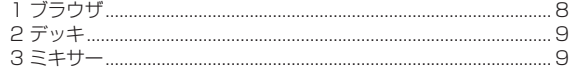

### **19 操作する (基本編)**

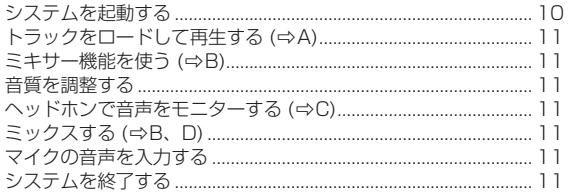

#### 1 操作する (本機の特徴)

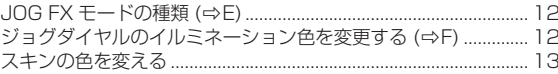

#### **1 操作する (応用編)**

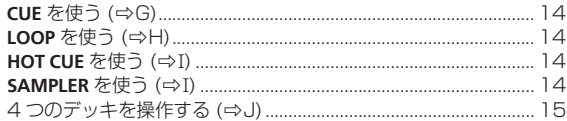

#### **19 操作する (その他の機能)**

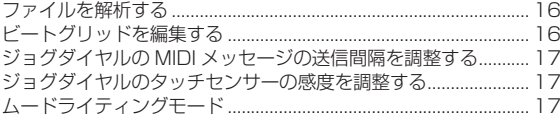

#### ®その他

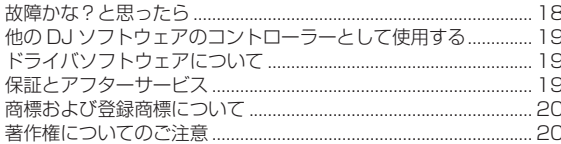

## <span id="page-2-0"></span>**はじめに**

### **本機の特長**

本機は、ダイナミックな音と多彩な光の変化で DJ プレイを演出するこ とができるコンパクトサイズの DJ コントローラーです。ダイナミッ クに音を変化させることができる「JOG FX」機能と、マルチカラー の LED を使って光の色を多彩に変化させることができる「PULSE CONTROL」機能を備えています。本体色は 5 色のカラーバリエーショ ンを用意し個性やインテリアに合ったカラーを選べます。また、LED の点灯色をカスタマイズして個性を表現できます。使う人それぞれの好 みやスタイルに合った DJ ライフを楽しめる DJ コントローラーです。

## **JOG FX**

複数のエフェクトを同時にジョグダイヤルでコントロールできる JOG FX 機能を搭載しています。ジョグダイヤルを回すシンプルな動作で複 数のエフェクトのパラメーターを同時にコントロールでき、多彩な音の 変化を楽しめます。また FX Pulse と組み合わせることで、マルチカ ラーの光を使った多彩なアニメーションで DJ プレイを演出します。

### **PULSE CONTROL**

. . . . . . . . . . . . . . .

マルチカラーの LED をジョグダイヤルに搭載しました。DJ プレイを 多彩な光の色の変化とアニメーションで演出します。

- ! PULSE CONTROL の主なアニメーション
- 1 Mix Pulse

2 つのトラックのビートのずれを光の強弱で表示します。ビー トが完全に一致するとジョグダイヤルの光が強くなり、ビート がずれるとジョグダイヤルの光が弱くなります。ビートのずれ を目で確認しながら簡単にビートやテンポを合わせることがで きます。

- 2 Launch Pulse
	- トラックをロードするとジョグダイヤルに向かって赤い光が流 れ、トラックをロードしたことが一目で分かります。
- 3 FX Pulse

操作したエフェクトによってジョグダイヤルの光がさまざまに 動き、音の変化だけでなく光の動きでも DJ プレイを演出しま す。

## **カラーバリエーションとカスタマイズ**

本体に搭載されたマルチカラーの LED の点灯色をカスタマイズした り、バンドルソフトウェア「Virtual DJ Limited Edition」のインター フェースをお好きな色にカスタマイズしたりすることができます。その ときの気分や様々なシチュエーションに合わせてお好みの色を楽しむ ことができます。

. <u>. . . . . . . . . . . . . . . . . .</u> . .

## **デザイン**

インテリアに映えるソリッドカラーと形状、持ち運びを考慮したコンパ クトなサイズ、その両方を実現するデザインを採用しました。丸みを帯 びた優しいフォルムながらもソリッドな印象を与える 5 色のカラーバ リエーションを持つボトムパネルに加え、マルチカラーの光のアニメー ションを際立たせる新しいジョグダイヤルを採用し、DJ プレイが楽し くなるようなデザインを採用しました。また、入出力端子をサイドパネ ルに配置することでノート PC との距離を近づけることができ、小さな スペースにも設置できます。さらに、持ち運んで DJ プレイすることを 考慮してコンパクトなサイズを実現しました。

## **VIRTUAL DJ LE**

パイオニアオリジナルデザインのインターフェースを搭載した DJ ソ フトウェア「Virtual DJ Limited Edition」を同梱しています。同ソ フトウェアはループやエフェクト、サンプラー、4 チャンネルミック ス、ビデオ機能などを搭載しており多彩な DJ プレイを楽しむことがで

きます。またインターフェースの色を変更できるので、お客様の好みや 様々なシチュエーションに合わせた DJ プレイが可能です。

## **様々な DJ ソフトウェアに対応**

好き マンキント コーニッキンし。 コーニッキンし。 コーニッキンし。 コーニッキンし。 コーニッキンし。 コーニッキンし。 コーヒット スピー コーヒー スピー コーヒー スピー コーヒー スピー コーヒー スピー コーヒー スピー コーヒー スピー コーヒー スピー コーヒー スピー コーヒー スピー コーヒー スピー コーヒー スピー コーヒー スピー コーヒー スピー コーヒー スピー コーヒー スピー コーヒー スピー コー MIDI に対応しているので、さまざまな DJ ソフトウェアでも 4 デッキ コントロールやサンプラーなどの操作を行うことができます。最新のソ フトウェアの対応状況については弊社サポートページをご覧ください。 http://pioneerdj.com/support/

#### **付属品を確認する**

- VIRTUAL DJ LE ソフトウェア / ドライバソフトウェア / 取扱説明 書 CD-ROM
- USB ケーブル
- ご使用の前に (重要)
- ! クイックスタートガイド
- ! サービス窓口のご案内
- ! 保証書

## <span id="page-3-0"></span>**ソフトウェアをインストールする**

## **ドライバソフトウェアについて (Windows)**

本ドライバソフトウェアは、コンピュータからの音声を出力するための 専用 ASIO ドライバです。

Mac OS X をお使いのときは、ドライバソフトウェアをインストー ルする必要はありません。

#### 動作環境

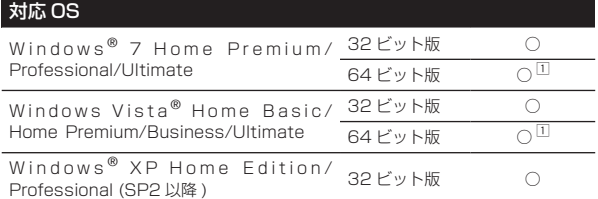

1 64 ビット版 Windows をお使いのときは、ドライバソフトウェアは 32 ビッ トアプリケーションだけにお使いいただけます。

#### **ドライバソフトウェアをインストールする前に**

- はじめに「19ページの「ソフトウェア使用許諾契約書」」をよく お読みください。
- ! 本機の電源スイッチを切り、本機とコンピュータを接続している USB ケーブルを取り外してください。
- コンピュータ上で他に作業中のプログラムがあればすべて終了さ せてください。
- ! ドライバソフトウェアをインストール、アンインストールするに は、コンピュータの管理者権限が必要です。コンピュータの管理者 に設定されているユーザーでログオンしてからインストールして ください。
- ! ドライバソフトウェアをコンピュータにインストールしないで本 機をコンピュータに接続すると、お客様の環境によってはコン ピュータにエラーが発生することがあります。
- ドライバソフトウェアのインストールを途中で中止したときは、は じめからインストールをやり直してください。

#### **ドライバソフトウェアをインストールする**

#### 1 コンピュータの電源をオンにする

2 付属の CD-ROM をコンピュータの CD ドライブに挿入 する

3 CD-ROM のメニューが表示されたら、「ドライバソフト ウェア (Pioneer\_DDJ\_WeGO\_Driver\_X.XXX) をインス トールする ] を選んで [ 開始 ] をクリックする

#### 4 画面の指示に従ってインストールする

インストールの途中で [Windows セキュリティ ] 画面が表示されるこ とがありますが、[ このドライバソフトウェアをインストールします ] をクリックしてインストールを続行してください。

- ! Windows XP にインストールしているとき インストールの途中で [ ハードウェアのインストール ] 画面が表示 されることがありますが、[ 続行 ] をクリックしてインストールを続 行してください。
- ! インストールプログラムが終了すると終了メッセージが表示され ます。

#### **本機とコンピュータを接続する**

#### 1 本機とコンピュータを USB ケーブルで接続する

接続の仕方については、 7ページ の「入力 / 出力端子に接続する」をご 覧ください。

#### 2 本機の [**ON/OFF**] スイッチを [**ON**] の位置にスライドさ せる

本機の電源をオンにします。

本機をはじめてコンピュータに接続したとき、またはコンピュータ の USB 端子をつなぎ変えたときに [ デバイスドライバソフトウェ アをインストールしています。] メッセージが表示されることがあ ります。[ デバイスを使用する準備ができました。] メッセージが表 示されるまでそのままお待ちください。

#### **バッファサイズを調整する**

本機は ASIO 規格に準拠したオーディオデバイスとしての機能を備え ています。

本機を既定のオーディオデバイスとして使っているアプリケー ション (DJ ソフトウェアなど ) が起動しているときは、そのアプリ ケーションを終了させてからバッファサイズを調整してください。

#### Windows の [ スタート ] メニュー >[ すべてのプログラ ム]>[Pioneer]>[DDJ\_WeGO]>[DDJ\_WeGO ASIO設 定ユーティリティ ] をクリックする

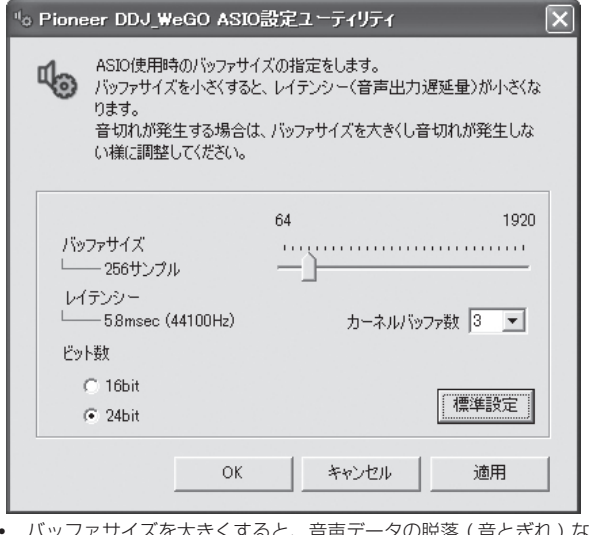

- バッファサイズを大きくすると、音声データの脱落(音とぎれ)な どが生じにくくなりますが、音声データの伝送遅延 ( レイテンシー ) によるタイムラグが増大します。
- ! カーネルバッファ数を大きくすると、音とぎれが生じにくくなりま すが、レイテンシーによるタイムラグが増大します。
- ! バッファサイズおよびカーネルバッファの調整は、以下の手順を参 考に操作してください。

#### 初期設定状態で音とぎれが発生していないとき

- 1 バッファサイズを徐々に小さくして、音とぎれが発生しない最 小のバッファサイズに設定する
- 2 カーネルバッファ数を [**2**] に設定して、音とぎれが発生するか確 認する
- 音とぎれが発生するときはカーネルバッファ数を [**3**] に設定し てください。

#### 初期設定状態で音とぎれが発生しているとき

1 カーネルバッファ数を [**4**] に設定にしたあと、音とぎれが発生し ない最小のバッファサイズに設定する

#### **ドライバソフトウェアのバージョンを確認する**

Windows の [ スタート ] メニュー >[ すべてのプログラ ム ]>[Pioneer]>[DDJ\_WeGO]>[DDJ\_WeGO バー ジョン表示ユーティリティ ] をクリックする

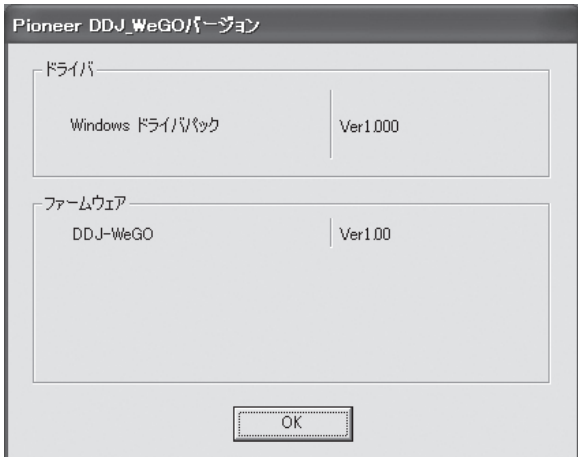

- この画面では本機のファームウェアのバージョンも確認できます。
- ! 本機がコンピュータに接続されていないとき、または本機とコン ピュータが正常に通信できていないときは、ファームウェアのバー ジョンは表示されません。

#### **ドライバソフトウェアの最新情報を確認する**

本機の専用ドライバソフトウェアの最新情報については、下記ホーム ページを参照してください。 http://pioneerdj.com/support/

## **VIRTUAL DJ LE ソフトウェアについて**

VIRTUAL DJ LE は Atomix productions 社製の DJ ソフトウェアで す。このソフトをインストールしたコンピュータと本機を接続して DJ プレイを楽しむことができます。

#### 最低動作環境

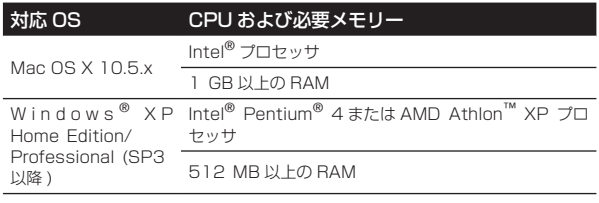

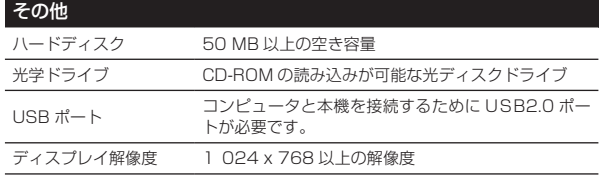

#### 推奨動作環境

その他

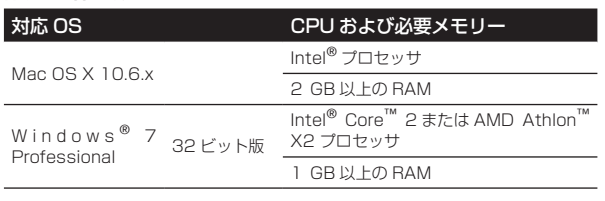

ハードディスク 200 MB 以上の空き容量

#### その他

ディスプレイ解像度 1 280 x 1 024 以上の解像度 (Windows) 1 440 x 900 以上の解像度 (Mac)

- ビデオミキシングを行う場合は、以下の条件も満たす必要があります。 • Mac
	- 。。。<br>− ATI™ または NVIDIA® ビデオチップセット、専用の 256 MB の DDR3 RAM ビデオメモリ — ・・・・・・ニー・・・。<br>— ビデオカードがデュアルモニター出力をサポートしている必要がありま
		- す。
- Windows<br>— ATI<sup>™</sup> または NVIDIA<sup>®</sup> ビデオカード、専用の 256 MB の DDR3 RAM ビデオメモリ
	- ビデオカードがデュアルモニター出力をサポートしている必要がありま す。
- 上記の動作環境をみたしているすべてのコンピュータにおける動作を保証す るものではありません。
- **Ja 5準備する** 上記の動作環境に記載されている必要メモリー容量を搭載していても、常駐プ ログラムやサービスの数によっては、メモリー不足でソフトウェアの機能・性 能が発揮できないことがあります。このようなときは、十分な空きメモリーを 確保してください。安定した動作をさせるにはメモリーの増設をお勧めしま す。
- ! コンピュータの省電力設定などの状態によっては、CPU やハードディスクの 処理能力を十分に発揮できないことがあります。特にノート型コンピュータを お使いのときは、AC 電源を接続するなどして、常に高パフォーマンス状態の セッティングで VIRTUAL DJ LE をお使いください。
- お客様がお使いになっている他のソフトウェアとの組み合わせによっては、 VIRTUAL DJ LE の動作に不具合が発生することがあります。

#### **VIRTUAL DJ LE ソフトウェアをインストールする**

- 付属ソフトウェアがインターネット接続を伴う場合の注意 .......<br>インターネットサービスを提供しているプロバイダーとの契約・料 金が別途必要になります。
- ! VIRTUAL DJ LE のバージョンにより、インストーラの画面デザイ ンが変更になる場合がありますが、操作する手順に違いはありませ  $h_{1a}$

#### **インストール手順について (Windows)**

#### 1 付属の CD-ROM をコンピュータの CD ドライブに挿入 する

2 CD-ROM のメニューが表示されたら、[VIRTUAL DJ LE(DDJ-WeGO) をインストールする ] を選んで [ 開始 ] をクリックする

VIRTUAL DJ LE インストーラーが起動します。

#### 3 VIRTUAL DJ LE インストーラーが起動したら [**Next**] をクリックする

- 前の画面へ戻るとき:[**Back**] をクリックします。
- インストールを中止するとき:[**Cancel**] をクリックします。

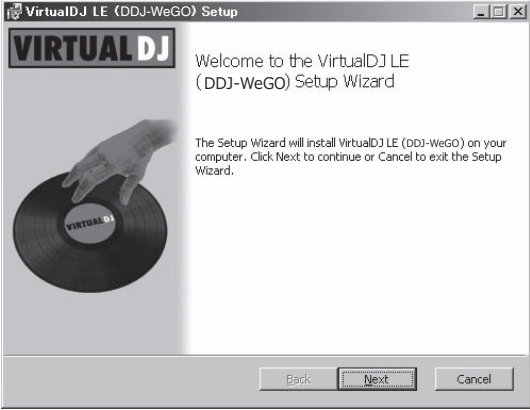

#### 4 [**End-User License Agreement**] の内容をよく読み、同意 するときは [**I accept the terms in the License Agreement**] にチェックを入れて [**Next**] をクリックする

[**End-User License Agreement**] の内容に同意しないときは [**Cancel**] を クリックしてインストールを中止してください。

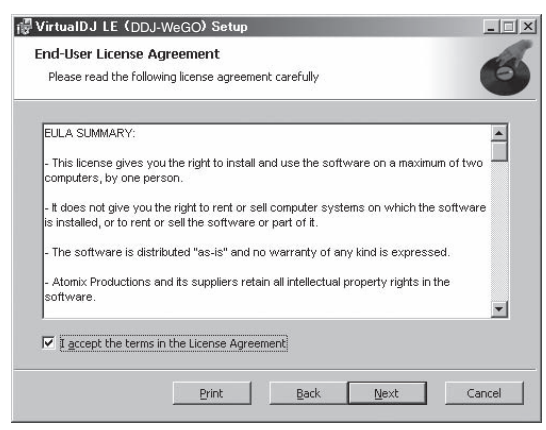

5 VIRTUAL DJ LE のインストールの種類を選んで [**Next**] をクリックする

- [**Typical**] を選ぶとプラグインなども同時にインストールされま す。通常は [**Typical**] を選んでください。
- [**Custom**] を選ぶとインストールする内容を任意で選べます。

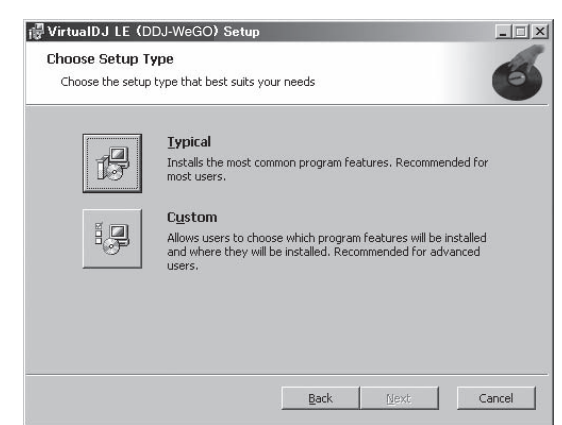

#### 6 以下の画面が表示されたら [**Install**] をクリックする インストールが始まります。

インストールが完了すると、インストール完了画面が表示されます。

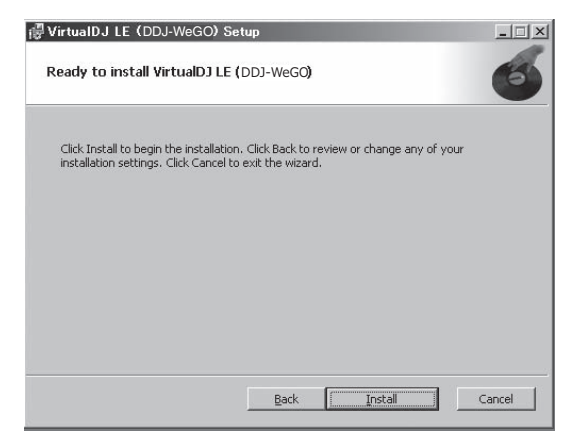

#### 7 [**Finish**] をクリックする

インストールが完了します。 画面上の[**Launch VirtualDJ**]にチェックを入れたまま[**Finish**]をクリッ クすると、VIRTUAL DJ LE が起動します。

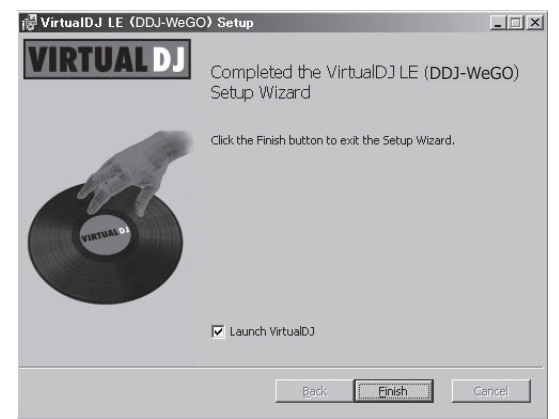

#### 8 本機底面に印刷されているシリアル番号 (**XXXX-XXXX-XXXXX/WEGO**) を入力し [**OK**] をクリックする

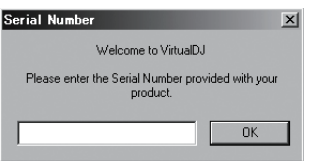

#### **インストール手順について (Mac OS X)**

#### 1 付属の CD-ROM をコンピュータの CD ドライブに挿入 する

画面上に[**CD\_menu**]のアイコンが表示されますのでダブルクリックし ます。

#### 2 CD-ROM のメニューが表示されたら、[VIRTUAL DJ LE(DDJ-WeGO) をインストールする ] を選んで [ 開始 ] をクリックする

VIRTUAL DJ LE インストーラーが起動します。

3 VIRTUAL DJ LE インストーラーが起動したら [続け る ] をクリックする

4 使用許諾契約の内容をよく読み、[ 続ける ] をクリック し、同意する場合は [ 同意する ] をクリックする

使用許諾契約に同意しないときは [同意しない] をクリックしてくださ い。

#### 5 VIRTUAL DJ LEのインストールの種類を選んで [イン ストール1をクリックする

- 標準インストールを選ぶときは、「インストール1をクリックし ます
- 任意のインストール場所を選ぶときは、[ インストール先を変更 …] をクリックしてインストール場所を選んでください。

インストールが始まります。

インストールが完了すると、インストール完了画面が表示されます。

#### 6 [ 閉じる ] をクリックする

インストールが完了します。

#### **VIRTUAL DJ LE ソフトウェアの最新情報を確認する**

最新の動作環境、互換性、および最新の OS システムを取得するには、 以下の Atomix productions 社のウェブサイトを参照してください。 また、 最新の VIRTUAL DJ LE ソフトウェアを入手するには、 Atomix productions 社のウェブサイトにてユーザーアカウント登録をする必 要があります。

http://www.virtualdj.com

## <span id="page-6-0"></span>**接続する**

機器の接続や変更は、必ず電源を切ってから行ってください。 USB ケーブルは必ず本製品に付属のものをお使いください。 接続する機器の取扱説明書もあわせてご覧ください。

- 本機は USB バスパワーで電源が供給されます。USB ケーブルで本機とコンピュータを接続するだけで使用できます。
- ! 本機とコンピュータは付属の USB ケーブルで直接接続してください。
- ! 本機を接続するコンピュータは、AC 電源に接続してください。
- ! USB ハブは使えません。
- ! 以下のような場合は、電源が不足して本機が USB バスパワーで動作しないことがあります。
- コンピュータ本体の USB ポートの電源供給能力が不足している。
- コンピュータに他の USB 機器を接続している。
- インピーダンスが 32 Ω より小さいヘッドホンを接続している。
- ステレオフォーンジャックとステレオミニフォーンジャックの両方にヘッドホンを同時に接続している。
- [**PHONES**] 端子にモノラルジャックを接続している。

## **入力 / 出力端子に接続する**

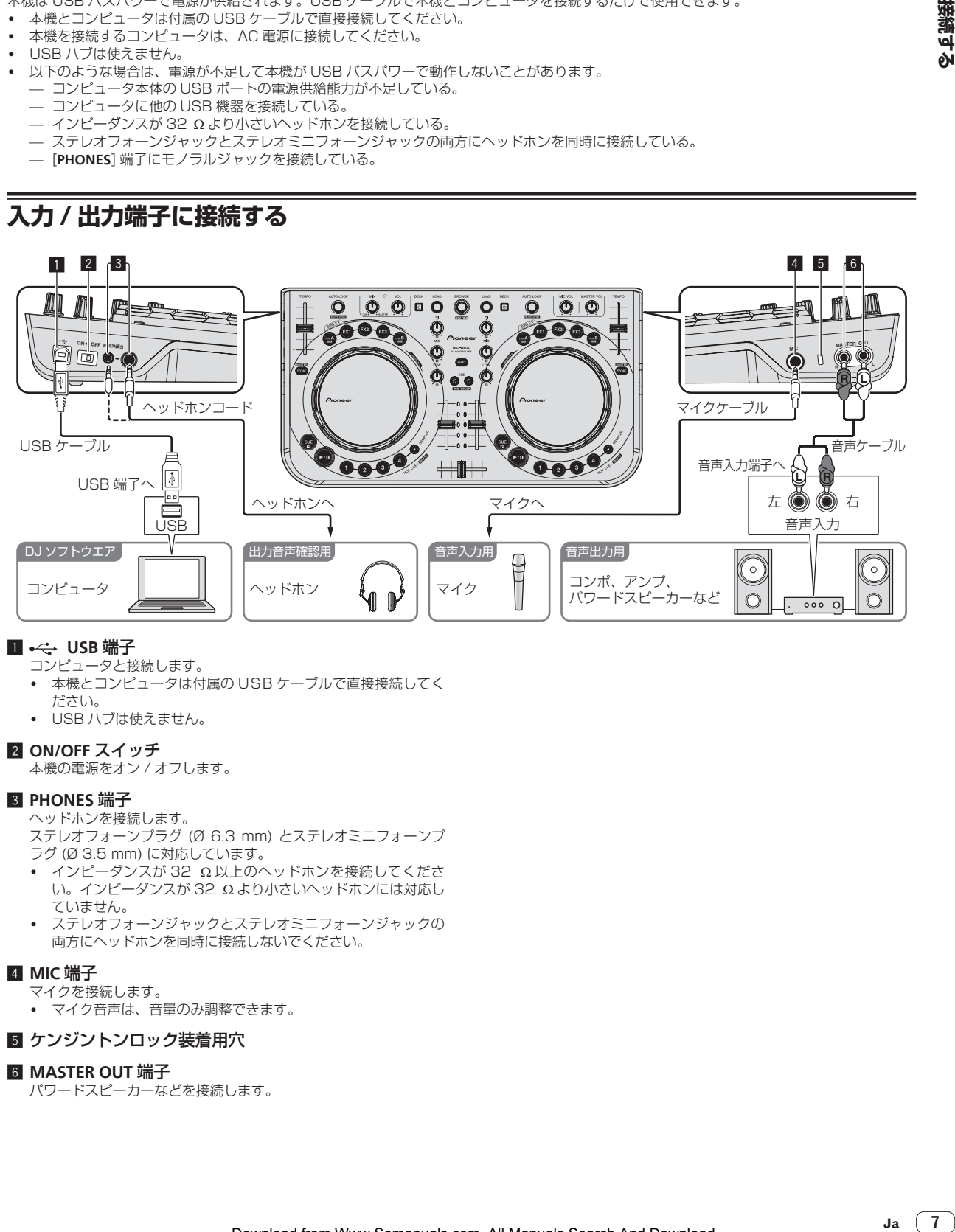

#### **1 ← USB 端子**

コンピュータと接続します。

- ! 本機とコンピュータは付属の USB ケーブルで直接接続してく
- ださい。
- USB ハブは使えません。

#### 2 **ON/OFF** スイッチ

本機の電源をオン / オフします。

#### 3 **PHONES** 端子

ヘッドホンを接続します。

- ステレオフォーンプラグ (Ø 6.3 mm) とステレオミニフォーンプ ラグ (Ø 3.5 mm) に対応しています。
- インピーダンスが 32 Ω以上のヘッドホンを接続してくださ い。インピーダンスが 32 Ω より小さいヘッドホンには対応し ていません。
- ! ステレオフォーンジャックとステレオミニフォーンジャックの 両方にヘッドホンを同時に接続しないでください。

#### 4 **MIC** 端子

マイクを接続します。

! マイク音声は、音量のみ調整できます。

#### 5 ケンジントンロック装着用穴

#### 6 **MASTER OUT** 端子

パワードスピーカーなどを接続します。

接続する

## <span id="page-7-0"></span>**各部の名前とはたらき**

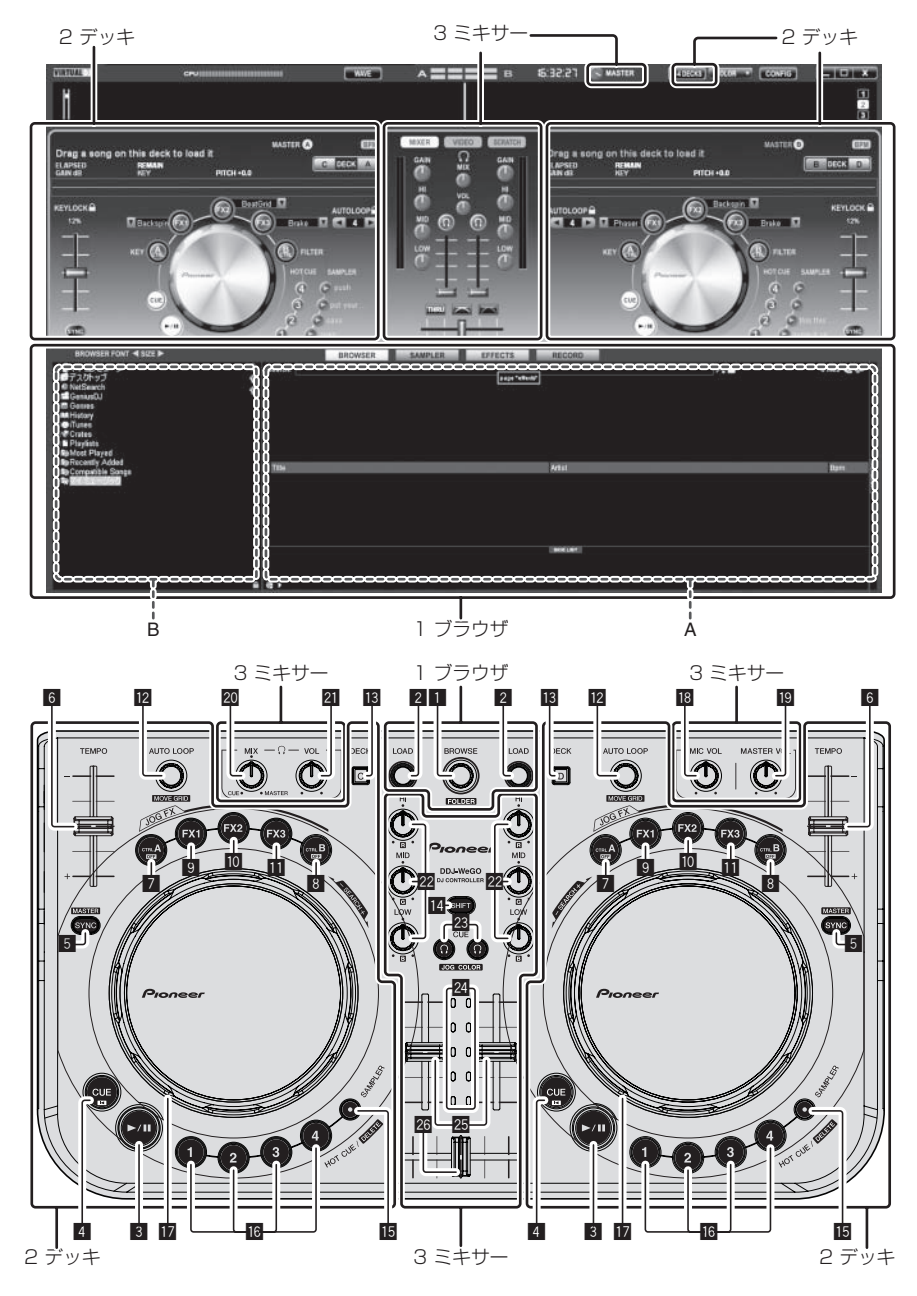

## **1 ブラウザ**

- ロータリーセレクター
	- ! 回す:
		- 上図 A の部分でカーソルが移動します。
	- ! [**SHIFT**] + 回す:
		- 上図 B の部分でカーソルが移動します。
	- ! [**SHIFT**] + 押す:
		- 上図 B の部分でフォルダを開閉します。
			- \* [**BROWSE**] パネル以外のパネルが表示されているとき、ロー タリーセレクターを回すと [**BROWSE**] パネルが表示されま す。

#### 2 **LOAD** ボタン

カーソルで選んでいるトラックを各デッキにロードします。

## <span id="page-8-0"></span>**2 デッキ**

**3 ▶/Ⅱ ボタン** 

トラックを再生 / 一時停止します。

#### 4 **CUE** ボタン

- 押す:
	- キューポイントを設定します。またはキューポイントに移動し ます。
- ! [**SHIFT**] + 押す: 再生位置がトラックの先頭に移動します。

#### 5 **SYNC (MASTER)** ボタン

- ! 押す:
- マスターデッキのテンポに同期します。 ! [**SHIFT**] + 押す:
- 同期用マスターデッキに設定します。

#### 6 **TEMPO** スライダー

再生速度を調整します。

#### **7 CTRL A ボタン**

- 押す:
- キーコントロールをオン / オフします。 ! [**SHIFT**] + 押す: キーコントロール、フィルター、エフェクト 1 ~ 3 をまとめて オフします。

#### **8 CTRL B ボタン**

- ! 押す:
- フィルターをオン / オフします。 ! [**SHIFT**] + 押す:
- キーコントロール、フィルター、エフェクト 1 ~ 3 をまとめて オフします。

#### 9 **FX1** ボタン

- 押す:
- エフェクト 1 をオン / オフします。
- ! [**SHIFT**] + 押す: エフェクト 1 の種類を切り換えます。

#### **MD FX2 ボタン**

- 押す
- エフェクト 2 をオン / オフします。 ! [**SHIFT**] + 押す:
- エフェクト 2 の種類を切り換えます。

#### **图 FX3 ボタン** ! 押す:

- エフェクト 3 をオン / オフします。
- ! [**SHIFT**] + 押す: エフェクト 3 の種類を切り換えます。

#### **M** AUTO LOOP (MOVE GRID) ツマミ

- **回す**:
	- ループ再生の区間の幅を変更します。

## **3 ミキサー**

#### **18 MIC VOL ツマミ**

[**MIC**] 端子に入力される音声レベルを調整します。

#### **19 MASTER VOL ツマミ**

- マスターから出力される音声レベルを調整します。
- ! コンピュータ画面上の [**MASTER**] ツマミとは連動しません。

#### **20 HEADPHONES MIX ツマミ**

[ Ω ] ボタンが押してあるデッキの音声とマスター音声のモニター 音量バランスを調整します。

! サンプラーの音声は [**HEADPHONES MIX**] ツマミの位置に関係 なく出力されます。

### **21 HEADPHONES VOL ツマミ**

- [**PHONES**] 端子から出力される音声レベルを調整します。 ! コンピュータ画面上の [**VOL**] ツマミ ( ヘッドホン音量ツマミ )
- とは連動しません。 [MIC] 端子に接続したマイクの音声はヘッドホンからは出力さ
- れません。
- ! 押す:
- ループ再生をオン / オフします。
- ! [**SHIFT**] + 回す: ビートグリッドの位置を移動します。 \* この機能は VIRTUAL DJ PRO へのアップグレードをする とお使いいただけます。
- ! [**SHIFT**] + 押す: マニュアルループのインポイント/アウトポイントを設定します。 マニュアルループ再生をオン / オフします。

#### **B DECK ボタン**

操作するデッキを切り換えます。

#### e **SHIFT** ボタン

[**SHIFT**] ボタンを押しながら他のボタンを押すと別の機能を呼び出 せます。

#### **MB SAMPLER ボタン** • 押す:

サンプラーモードをオン / オフします。

#### g **HOT CUE (DELETE)/SAMPLER** ボタン

• 押す:

サンプラーモードがオフのときは、 ホットキューポイントを設 定します。またはホットキューを呼び出します。 サンプラーモードがオンのときは、サンプル音を再生 / 停止し ます。

 $\cdot$  [SHIFT] + 押す: サンプラーモードがオフのときは、 押したボタンに設定されて いるホットキューを削除します。 サンプラーモードがオンのときは、サンプル音を再生している ときサンプル音の先頭に戻って再生を続けます。

#### ■ ジョグダイヤル

- ◆ JOG FX モードがオフのとき — スクラッチ ジョグダイヤル天面の金属部に触れながら回すと、回転方向
	- と回転速度に応じて再生します。
	- ピッチベンド 再生中にジョグダイヤルの外周部分を回すと、再生速度を調 整できます。
- マニュアルサーチ 再生中に [**SHIFT**] ボタンを押しながらジョグダイヤルを回す と、スクラッチよりも高速に再生位置を移動できます。 ◆ JOG FX モードがオンのとき
- **Ja 9各部の名前とはたらき** — JOG FX コントロール ジョグダイヤルを回すと、エフェクトパラメーターを調整で きます。 詳しくは、12ページ の「JOG FX モードの種類 ( ⇔E)」を ご覧ください。

ジョグダイヤルの天面に物を載せたり、強い力を加えないでください。 また、飲料水などの液体が製品内部に入ると故障の原因になります。

- m **EQ** (**HI**、**MID**、**LOW**) ツマミ 各デッキの音質を調整します。
	- [**HI**] ( 高音域 )、[**MID**] ( 中音域 )、[**LOW**] ( 低音域 )
- 23 CUE C ボタン ( ヘッドホンキューボタン) 各デッキの音声をヘッドホンでモニターします。
- 24 チャンネルレベルインジケーター 各デッキのチャンネルフェーダー通過前の音声レベルを表示します。
- 図 チャンネルフェーダー 各デッキから出力される音声レベルを調整します。
- 23 クロスフェーダー クロスフェーダーの左右にアサインされているデッキの音声を切 り換えて出力します。

## <span id="page-9-0"></span>**操作する(基本編)**

## **システムを起動する**

#### **本機を起動する**

1 本機とコンピュータを USB ケーブルで接続する

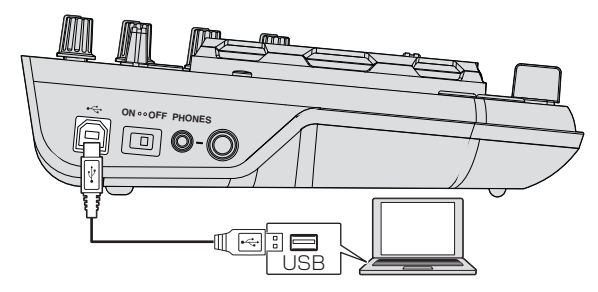

- 2 接続されたコンピュータを起動する
- 3 本機の [**ON/OFF**] スイッチを [**ON**] の位置にスライドさ せる

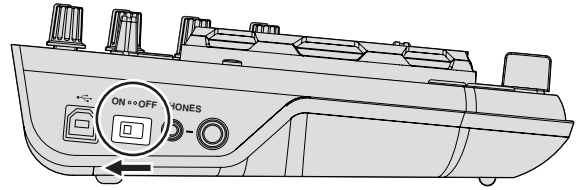

本機の電源をオンにします。

本機をはじめてコンピュータに接続したとき、またはコンピュータ の USB 端子をつなぎ変えたときに [ デバイスドライバソフトウェ アをインストールしています。] メッセージが表示されることがあ ります。[デバイスを使用する準備ができました。] メッセージが表 示されるまでそのままお待ちください。

## **VIRTUAL DJ LE を起動する**

本機の起動時イルミネーションが終わってから VIRTUAL DJ LE を起 動してください。

#### **VIRTUAL DJ LE を起動する (Windows)**

1 Windows の [ スタート ] メニューから、[ すべてのプロ グラム ] > [**VirtualDJ**] > [**VirtualDJ LE (DDJ-WeGO)**] のア イコンをクリックする

#### 2 コンピュータ画面の右上の [**CONFIG**] をクリックする [**Settings**] 画面が表示されます。

[**Sound Setup**] タブの中の各項目を以下の順番で設定してください。

- 1 [**Inputs**]:[**NONE**] を選ぶ
- 2 [**Sound card**]:[**ASIO DRIVER**]および[**Pioneer DDJ\_WeGO ASIO**] を選ぶ
- 3 [**Outputs**]:[**HEADPHONES**] および [**Master: Chan 1&2/ Headphones: Chan 3&4**] を選ぶ

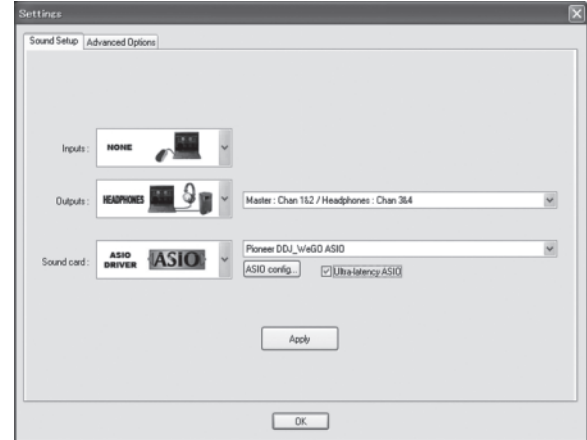

3 [**Apply**] をクリックしてから [**OK**] をクリックする

#### **VIRTUAL DJ LE を起動する (Mac OS X)**

#### 1 Finder で [ アプリケーション ] フォルダを開いてから [**VirtualDJ LE**] のアイコンをダブルクリックする

VIRTUAL DJ LE を初めて起動したときにはシリアル番号入力画面が 表示されます。

本機底面に印刷されているシリアル番号(**XXXX-XXXX-XXXXX/ WEGO**) を入力し [**OK**] をクリックする

#### 2 コンピュータ画面の左上の [**CONFIG**] をクリックする [**Settings**] 画面が表示されます。

[**Sound Setup**] タブの中の各項目を以下の順番で設定してください。 1 [**Inputs**]:[**NONE**] を選ぶ

- 2 [**Sound card**]:[**4-OUT CARD**] および [**Pioneer DDJ-WeGO**] を 選ぶ
- 3 [**Outputs**]:[**HEADPHONES**] および [**Master: Chan 1&2/ Headphones: Chan 3&4**] を選ぶ

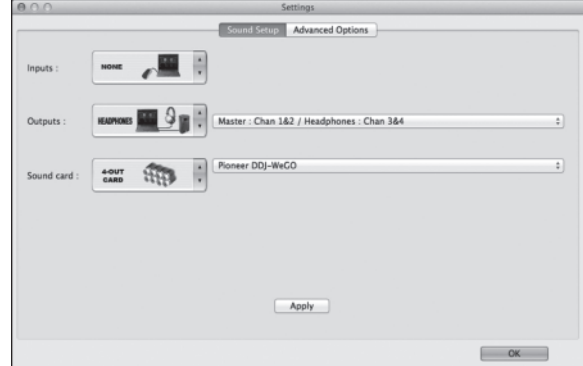

3 [**Apply**] をクリックしてから [**OK**] をクリックする

**10 Ja**

<span id="page-10-0"></span>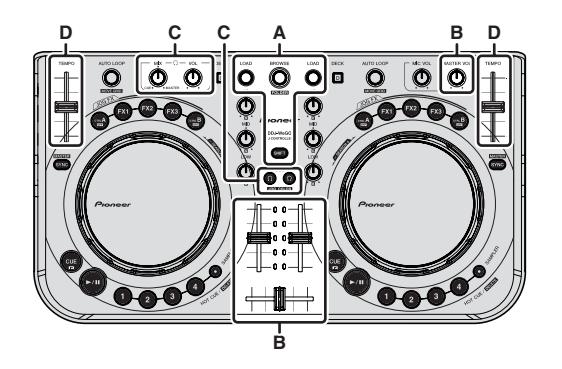

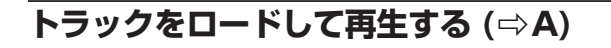

- 1 [SHIFT] ボタンを押しながらロータリーセレクターを回 して、フォルダまたは項目を選ぶ
- ! [+] マークが付いているフォルダまたは項目を選んでいるとき、 [**SHIFT**] ボタンを押しながらロータリーセレクターを押すとフォル ダまたは項目を展開 / 格納します。
- 2 [**SHIFT**] ボタンから手を放してからロータリーセレク ターを回して、トラックを選ぶ

3 [**LOAD**] ボタンを押して、選んでいるトラックをデッキ にロードする

- 4 [▶/Ⅱ] ボタンを押してトラックを再生する
- ! 再生中にもう一度ボタンを押すと一時停止します。

## **ミキサー機能を使う (⇨B)**

- [MASTER OUT] 端子に接続しているパワードスピーカーなどのボ リュームを適切に設定してください。ボリュームを上げすぎると大 音量で音声が出力されますのでご注意ください。
- 1 チャンネルフェーダーを操作して、各デッキから出力さ れる音声レベルを調整する

#### 2 クロスフェーダーを操作して、スピーカーから音声を出 力するデッキを切り換える

- 左端:[**A**] デッキまたは [**C**] デッキの音声を出力します。 — センター位置:すべてのデッキの音声をミックスして出力しま す。
- 右端:[**B**] デッキまたは [**D**] デッキの音声を出力します。
- ! コンピュータ画面中央の [**MIXER**] パネルのクロスフェーダーカー ブ設定ボタンでカーブ特性を切り換えられます。
	- [ <mark>THRU</mark> ]:クロスフェーダーを使わないときに選びます。
	- [ | | | | | 徐々に立ち上がるカーブになります。
	- [ ██ ] : 急峻に立ち上がるカーブになります。

#### 3 [**MASTER VOL**] ツマミを回して、スピーカーの音声レベ ルを調整する

### **音質を調整する**

各デッキの [**EQ** (**HI**、**MID**、**LOW**) ] ツマミを回す

## **ヘッドホンで音声をモニターする (**r**C)**

- 1 [**PHONES**] 端子にヘッドホンを接続する
- 2 モニターしたいデッキの [CUE C ] ボタンを押す

#### 3 [**HEADPHONES MIX**] ツマミを回す

- ! 左に回す:[**CUE** ] ボタンが押してあるデッキの音量が相対的に 大きくなります。
- ! 右に回す:[**MASTER OUT**] の音量が相対的に大きくなります。

#### 4 [**HEADPHONES VOL**] ツマミを回す

- **[CUE :** 1ボタンが押してあるデッキの音声がヘッドホンから出力 されます。
- **ICUE :** 1ボタンを再び押すと、モニターが解除されます。

## **ミックスする (**r**B、D)**

#### 1 [TEMPO] スライダーを操作して、一方のデッキの再生速 度をもう一方のデッキに合わせる

- + ( 手前 ) 側に動かす:再生速度が速くなります。 — - (奥) 側に動かす:再生速度が遅くなります。
- 

#### 2 2つのデッキの拍がずれているときは、 ジョグダイヤル のピッチベンド機能を使って拍のズレを修正する

再生中にジョグダイヤルの外周部分を回すと、再生速度を調整できま す。

- 時計回りに回す:再生速度が加速します。
- 反時計回りに回す:再生速度が減速します。
- 回転を止める:通常の再生速度に戻ります。
- ! [**SYNC (MASTER)**] ボタンを押すと、2 つのデッキの再生速度と拍を 自動で合わせられます ( 再生速度と拍は、 同期用マスターに選ばれ ているデッキのものに合わせられます )。

#### 3 チャンネルフェーダーまたはクロスフェーダーを操作し て、2 つのデッキの音声をミックスしながら切り換える

## **マイクの音声を入力する**

[**MIC**] 端子に接続したマイクの音声をミックスできます。

- 1 [**MIC**] 端子にマイクを接続する
- 2 [**MIC**] 端子に入力される音声レベルを調整する
- ! [**MIC VOL**] ツマミを回す:[**MIC**] 端子の入力音声レベルを調整しま す。
- ! マイク音声は、音量のみ調整できます。
- ! マイクの音声はヘッドホンからは出力されません。

## **システムを終了する**

- 1 VIRTUAL DJ LE を終了する
- 2 本機の [**ON/OFF**] スイッチを [**OFF**] の位置にスライドさ せる
- 3 USB ケーブルをコンピュータから抜く

## <span id="page-11-0"></span>**操作する(本機の特徴)**

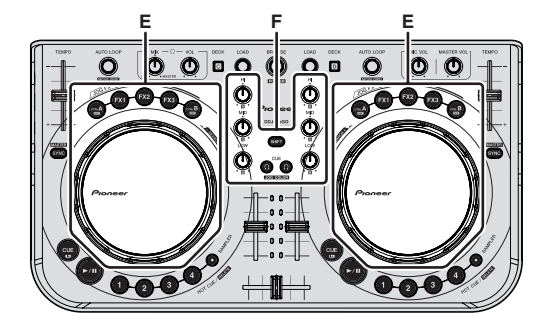

## **JOG FX モードの種類 (☆E)**

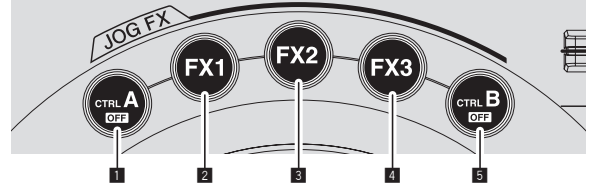

本機は 5 種類の JOG FX モードを備えています。 JOG FX モードの種類は以下の通りです。

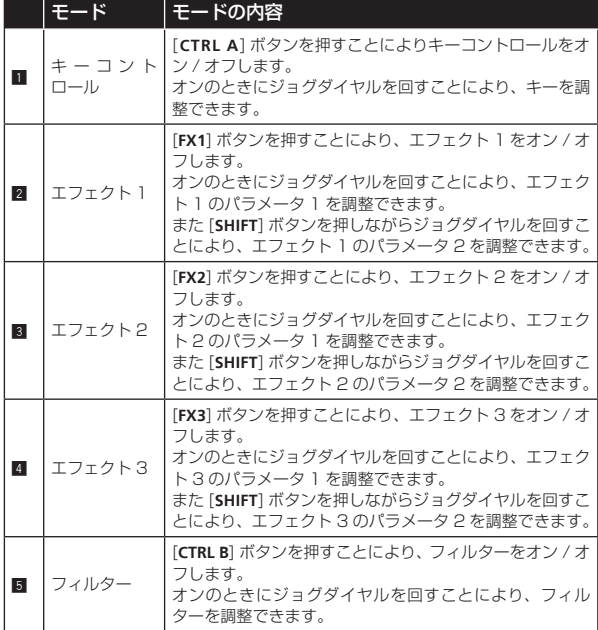

- ! [**SHIFT**] ボタンを押しながら、[**CTRL A**] ボタンまたは [**CTRL B**] ボタ ンを押すと全モードを解除します。
- ! [**SHIFT**] ボタンを押しながら [**FX1**] ボタン、[**FX2**] ボタン、または [**FX3**] ボタンを押すと、それぞれのエフェクトの種類を選ぶことが できます。
- ! パラメーターの種類と数はエフェクトによって異なります。 該当するパラメーターがないエフェクトの場合は、効果はありませ ん。
- 使用できるエフェクトについては、弊社ホームページを参照してく ださい。

http://pioneerdj.com/support/

## **ジョグダイヤルのイルミネーション色を 変更する (☆F)**

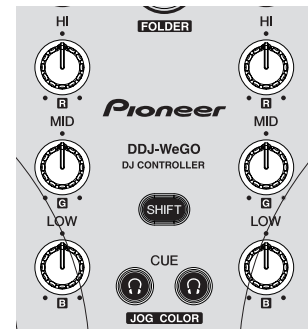

本機は、ジョグダイヤルのイルミネーション色を変更する機能を備えて います。

! 変更したイルミネーション色の設定は、本機の電源をオフしても保 持されます。

 $\frac{1}{2}$  =  $\frac{1}{2}$  =  $\frac{1}{2}$  =  $\frac{1}{2}$  =  $\frac{1}{2}$  =  $\frac{1}{2}$  =  $\frac{1}{2}$ 

### **プリセットから選択する**

[**SHIFT**] ボタンを押しながら [**CUE** ] ボタンを押して、 ジョグダイヤルのイルミネーション色を切り換える 以下の順番でイルミネーション色が変化します。

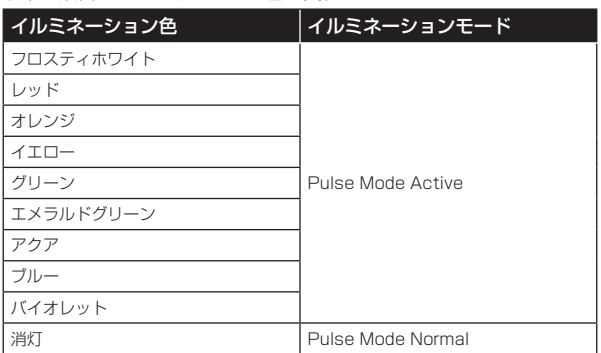

- ジョグダイヤルのイルミネーション色は 4 デッキ独立して切り換 えられます。
- 4 デッキのうちいずれかで「消灯」が選択された場合は、Pulse Mode Normal に切り換わります。
- Pulse Mode Active: Mix Pulse、FX Pulse が有効になります。
- ! Pulse Mode Normal:Mix Pulse、FX Pulse を無効にします。 — Mix Pulse とは
	- 2 つのトラックのビートのずれを光の強弱で表示します。ビー トが完全に一致するとジョグダイヤルの光が強くなり、ビート がずれるとジョグダイヤルの光が弱くなります。ビートのずれ を目で確認しながら簡単にビートやテンポを合わせることがで きます。

— FX Pulse とは 操作したエフェクトによってジョグダイヤルの光がさまざまに 動き、音の変化だけでなく光の動きでも DJ プレイを演出しま す。

## <span id="page-12-0"></span>**自由に調整する**

[**SHIFT**] ボタンを押しながら、[**EQ** (**HI**、**MID**、**LOW**) ] ツマ ミを回して、ジョグダイヤルのイルミネーション色を切り 換える

<u> - - - - - - - - - - - - - -</u>

 $\frac{1}{2}$  . <br> <br> <br> <br> <br> <br> <br> <br> <br> <br><br><br><br>

[**EQ** (**HI**、**MID**、**LOW**) ] ツマミとイルミネーション色の対応は以下の通 りです。

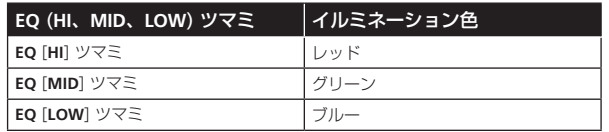

! 4 デッキのうちいずれかを消灯 (**EQ** (**HI**、**MID**、**LOW**) ツマミを 3 つとも最小 ) に設定すると、Pulse Mode Normal に切り換わりま す。

## **スキンの色を変える**

VIRTUAL DJ LE では、スキンの背景色を 10 色、およびジョグを 9 色の中から選べます。

1 [**COLOR**] ボタンを押す

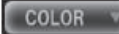

#### 2 背景色を好みの色から選ぶ

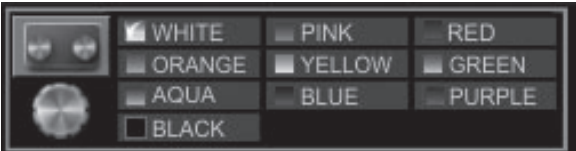

#### 3 ジョグを好みの色から選ぶ

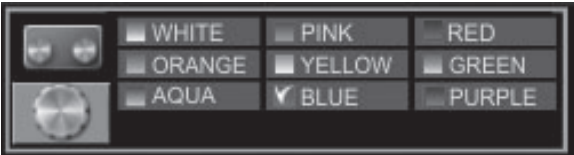

**Contract Contract Contract** 

## <span id="page-13-0"></span>**操作する(応用編)**

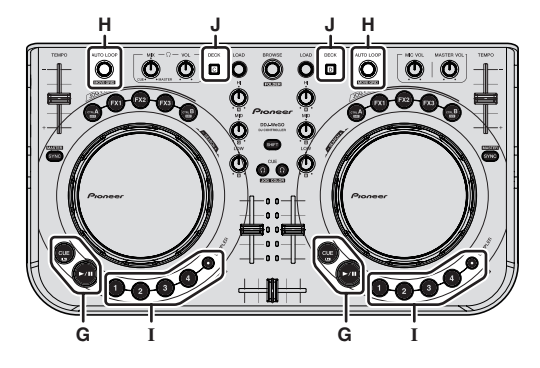

## CUE を使う (☆G)

1 一時停止中に [**CUE**] ボタンを押して、一時停止している 位置にキューポイントを設定する

- [**1**] から [**4**] のどのホットキューも未設定状態のときは、 キュー ポイントが [**1**] のホットキューにも同時に設定されます。
- ホットキューがすでに設定されているときは、直前に操作した ホットキューがキューポイントの位置に再設定されます。

2 再生中に [**CUE**] ボタンを押して、直前に操作したホット キューに戻り一時停止状態にする ( バックキュー )

3 キューポイントに戻ったあと[**CUE**]ボタンを押し続けて 再生を続ける(キューサンプラー)

## **LOOP を使う (⇒H)**

## **マニュアルループ**

1 再生中に [**SHIFT**] ボタンを押しながら [**AUTO LOOP**] ツ マミを押して、ループインポイントを設定する

2 ループインポイントが設定された状態で [**SHIFT**] ボタン を押しながら [**AUTO LOOP**] ツマミを押して、ループアウ トポイントを設定しループ再生を始める

- ! ループ再生中に [**SHIFT**] ボタンを押しながら [**AUTO LOOP**] ツマミ を押すと、ループ再生が解除されます。
- コンピュータ画面の [ ] をオンにしてからマニュアルループを 設定すると、ループ区間がオートループで設定可能な長さ (**1/8** ~ 32) のいずれかになるように、ループアウトポイントが自動で調整 されて設定されます。
- コンピュータ画面の [ ] をオフにしてからマニュアルループを 設定すると、[**AUTO LOOP**] ウインドウの拍数表示部に [ < \_ > ]<br>が表示されます。そのあとオートループを使うときは、マニュアル が表示されます。そのあとオートループを使うときは、マニ ループ再生を解除してから、 [**AUTO LOOP**] ウィンドウに拍数表示 が出るまで [**AUTO LOOP**] ツマミを右または左に回してください。

### **オートループ**

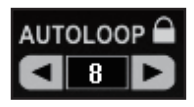

1 再生中に [**AUTO LOOP**] ツマミを回して、ループ再生の 長さを拍数で設定する

- 2 [**AUTO LOOP**] ツマミを押して、ループ再生を始める
- ! ループ再生中に [**AUTO LOOP**] ツマミを回すと、ループの長さを変 更できます。

## HOT CUE を使う (☆I)

ホットキューを設定した位置から瞬時に再生できます。

ホットキューは 1 トラックにつき 4 箇所まで設定および記憶でき ます。

#### 1 再生中または一時停止中に [**HOT CUE (DELETE)/SAMPLER**] ボ タンを押して、ホットキューを設定する

#### 2 ホットキューが設定された [**HOT CUE (DELETE)/SAMPLER**] ボ タンを押して、ホットキューを呼び出す

- ! [**SHIFT**]ボタンを押しながら[**HOT CUE (DELETE)/SAMPLER**]ボタン を押すと、設定されたホットキューを消去できます。
- [SAMPLER] ボタンが消灯しているときにホットキューの操作がで きます。

## **SAMPLER を使う (**☆I)

デッキの操作とは別に 8 個までのサンプラースロットの音声を操作で きます。

#### [**HOT CUE (DELETE)/SAMPLER**] ボタンを押して、サンプ ラースロットの再生を始める

本機の [**SAMPLER**] ボタンが点灯しているとき、サンプラースロットを 操作することができます。

本機の [**HOT CUE (DELETE)/SAMPLER**] ボタンと VIRTUAL DJ LE の サンプラースロットは以下のように対応しています。

- 本体左側デッキの [**HOT CUE (DELETE)/SAMPLER**] ボタン:サン プラースロット 1 ~ 4
- 本体右側デッキの [**HOT CUE (DELETE)/SAMPLER**] ボタン:サン プラースロット 5 ~ 8
- ! サンプル音を再生しているときに [**SHIFT**] ボタンを押しながら [**HOT CUE (DELETE)/SAMPLER**] ボタンを押すと、サンプル音の先頭 に戻って再生を続けます。

### <span id="page-14-0"></span>**SAMPLER の設定をする**

コンピュータを操作して [**SAMPLER**] の音量などが調整できます。

1 コンピュータ画面の [ sampLER 1をクリックして [**SAMPLER**] 画面に切り換える

#### 2 コンピュータ画面上で機能を操作する

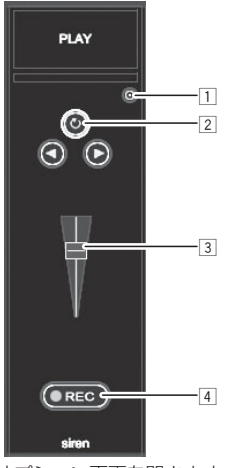

- 1 [**SAMPLER**] のオプション画面を開きます。再生中の楽曲に同期 して [**SAMPLER**] を再生するかなどを設定します。
- 2 [**SAMPLER**] の再生方法を 1 度だけ再生するか、繰り返し再生す るかを切り換えます。
- 3 [**SAMPLER**] の音量を調整します。
- 4 [**REC**] ボタンを押すと録音を開始します。もう一度 [**REC**] ボタン を押すと録音を停止します。

## **4つのデッキを操作する (⇒J)**

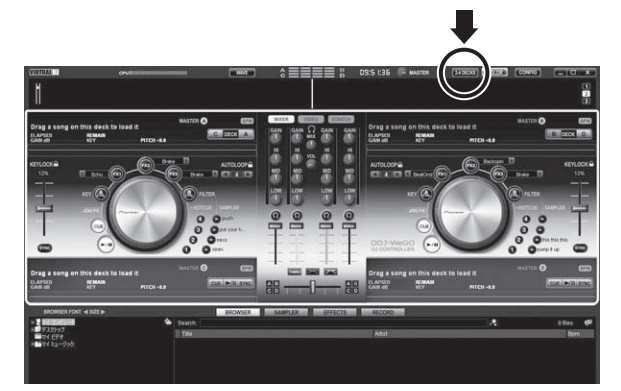

VIRTUAL DJ LE では、2 デッキレイアウトと 4 デッキレイアウトを 選べます。

本機は 4 デッキレイアウトの操作に対応しています。

1 コンピュータ画面の [ 24DECKS ] ボタンをクリックして デッキレイアウトを切り換える

#### 2 [**DECK**] ボタンを押して操作したいデッキに切り換える デッキ C を選んだときは [**DECK C**] ボタンが、 デッキ D を選んだとき は [**DECK D**] ボタンがそれぞれ点灯します。

- ! 4 デッキレイアウトのとき、本機と連動するデッキを以下のよ うに切り換えることができます。
	- [**DECK C**] ボタンを押す:本体左側のデッキと連動するデッ キを切り換えます。 (Deck A ⇔ Deck C)
	- [**DECK D**] ボタンを押す:本体右側のデッキと連動するデッ キを切り換えます。 (Deck B ⇔ Deck D)
- ! 4 デッキレイアウトのとき、コンピュータ画面のクロスフェー ダー両脇のアサインボタンで、各デッキの出力をクロスフェー ダーの左右どちらに割り当てるか選べます。
- **Ja** しきことのデジェーミングフェミング こうしょう ほうしょう こうしょう こうしょく こうしょく こうしょく こうしょく こうしょく こうしょく こうしょく こうしょく こうしょく こうしょく こうしょく こうしょく こうしょく こうしょく こうしょく こうしょく こうしょく こうしょく こうしゅう こうしゅう こうしゅう こうしゅう こうしゅう こうしゅう こうしゅう こうしゅう こうしゅう こうしゅう こうしゅう こうしゅう ! デッキを切り換えたとき、コンピュータ画面と本機のツマミや フェーダーの位置が異なることがあります。 このときは、本機のツマミやフェーダーをコンピュータ画面の ツマミやフェーダーと同じ位置まで動かしてください。 デッキを切り換えたときにこの操作が必要なツマミとフェー ダーは以下です。 — **TEMPO** スライダー
	-
	- **EQ** (**HI**, **MID**, **LOW**) ツマミ
	- チャンネルフェーダー

## <span id="page-15-0"></span>**操作する(その他の機能)**

## **ファイルを解析する**

! この機能はコンピュータで操作します。本機では操作できません。 VIRTUAL DJ LE でトラックを再生する前に、ファイルを解析するこ とをお勧めします。

ファイルを解析すると、トラックの BPM および音階 ( キー ) を検出し、 ビートグリッドを自動的に付与します。

#### 1 ブラウザ画面で解析したいトラックを選んで右クリック する

トラックオプションメニューが表示されます。

#### 2 メニューから [**BPM**]>[**Re-Analyze**] をクリックして解 析を始める

複数のトラックまたはフォルダを選んでいるときは、右クリック後に表 示されるメニューの [**Scan for BPMs**] をクリックします。

• 解析が終わると、トラック先頭のアイコンが<mark>金</mark>から◎に変わりま す。

## **ビートグリッドを編集する**

! この機能はコンピュータで操作します。本機では操作できません。

1 ビートグリッドを編集したいトラックをデッキにロード する

2 ブラウザ画面でロードしたトラックを選んで右クリック する

#### 3 [**BPM**]>[**Manual Edit**] を選ぶ

[**Adjust BPM Values**] 画面が表示されます。

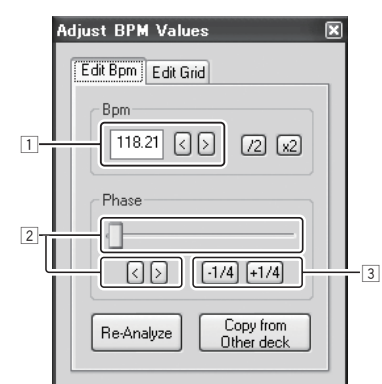

- 1 [**BPM**] の数字を直接入力する、または [ < ]、[ > ] ボタンを押 してグリッド間隔を調整します。
- 2 スライダーを動かす、または [ < ]、[ > ] ボタンを押してグリッ ド位置を移動します。
- 3 [**-1/4**]、[**+1/4**] ボタンを押してグリッド位置を拍単位で移動しま す。

## <span id="page-16-0"></span>**ジョグダイヤルの MIDI メッセージの送 信間隔を調整する**

本機はジョグダイヤルのMIDIメッセージの送信間隔を調整するモード を備えています。

本機から送信される、ジョグダイヤルの MIDI メッセージの送信間隔が 短い場合、お使いのコンピュータの OS やスペックによってはジョグダ イヤルが正しく動作しないことがあります。そのような場合は以下の手 順に従って MIDI メッセージの送信間隔を調整してください。

! ジョグダイヤルの MIDI メッセージ送信間隔調整モードで設定した 値は、本機の電源をオフしても保持されます。

#### 1 右デッキの [**CTRL A**] ボタンと [**FX1**] ボタンを押しなが ら、電源をオンにする

ジョグダイヤルの MIDI メッセージ送信間隔調整モードで起動します。 起動時イルミネーションが終了するまでお待ちください。

#### 2 [SHIFT] ボタンを押してジョグダイヤルの MIDI メッ セージの送信間隔を選ぶ

[**SHIFT**] ボタンを押すたびに、 送信間隔が 1 ms 単位で変わります。 ジョグダイヤルのMIDIメッセージの送信間隔をチャンネルレベルイン ジケーターの LED 点灯で表示します。

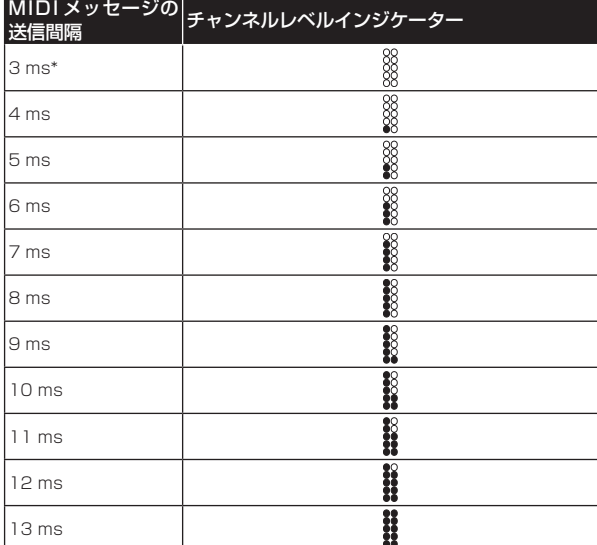

\*:お買い上げ時の設定

! [**PLAY/PAUSE**] ボタンを押すとジョグダイヤルの MIDI メッセージ -<br>送信間隔調整モードを解除します。

## **ジョグダイヤルのタッチセンサーの感度 を調整する**

本機はジョグダイヤルのタッチセンサーの感度を調整するモードを備 えています。

! ジョグダイヤルの感度調整モードで設定した値は、本機の電源をオ フしても保持されます。

#### 1 左デッキの [**CTRL A**] ボタンと [**FX1**] ボタンを押しなが ら、電源をオンにする

ジョグダイヤルの感度調整モードで起動します。起動時イルミネーショ ンが終了するまでお待ちください。

#### 2 [**SHIFT**] ボタンを押してジョグダイヤルの感度を選ぶ [**SHIFT**] ボタンを押すたびに感度が変わります。

ジョグダイヤルの感度を [**HOT CUE (DELETE)/SAMPLER**] ボタンおよび [**SAMPLER**] ボタンの LED 点灯で表示します。

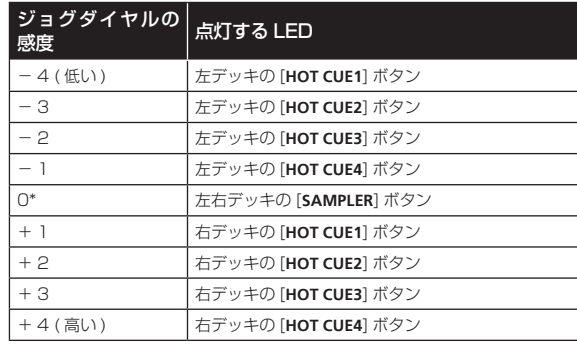

\*:お買い上げ時の設定

! [**PLAY/PAUSE**] ボタンを押すとジョグダイヤルの感度調整モードを 解除します。

## **ムードライティングモード**

このモードを設定すると、左右デッキのジョグダイヤルのイルミネー ションの明るさが自動でゆっくりと変化し続け、ムードライティングと して使うことができます。

! このモードは DJ アプリケーションを起動していなくても設定する ことができます。

#### ムードライティングモードの起動方法

[**SHIFT**] ボタン、[**DECK C**] ボタン、および [**DECK D**] ボタンを同時に押 す

! 10 分間無操作状態が続くと、自動でムードライティングモードに 切り換わります。

#### ムードライティングモードの解除方法

コントロールパネルのボタン、ツマミ、スライダー、ジョグなどの中で どれか 1 つを操作する

## <span id="page-17-0"></span>**その他**

## **故障かな?と思ったら**

- 故障かな?と思ったら、下記の項目を確認してください。また、本機と接続している機器もあわせて確認してください。それでも正常に動作し ないときは、 19ページ の「保証とアフターサービス」をお読みのうえ、販売店にお問い合わせください。
- ! 静電気など、外部からの影響により本機が正常に動作しないことがあります。このようなときは、電源をオフにしてから 1 分後に再度電源をオ ンにすることで正常に動作することがあります。

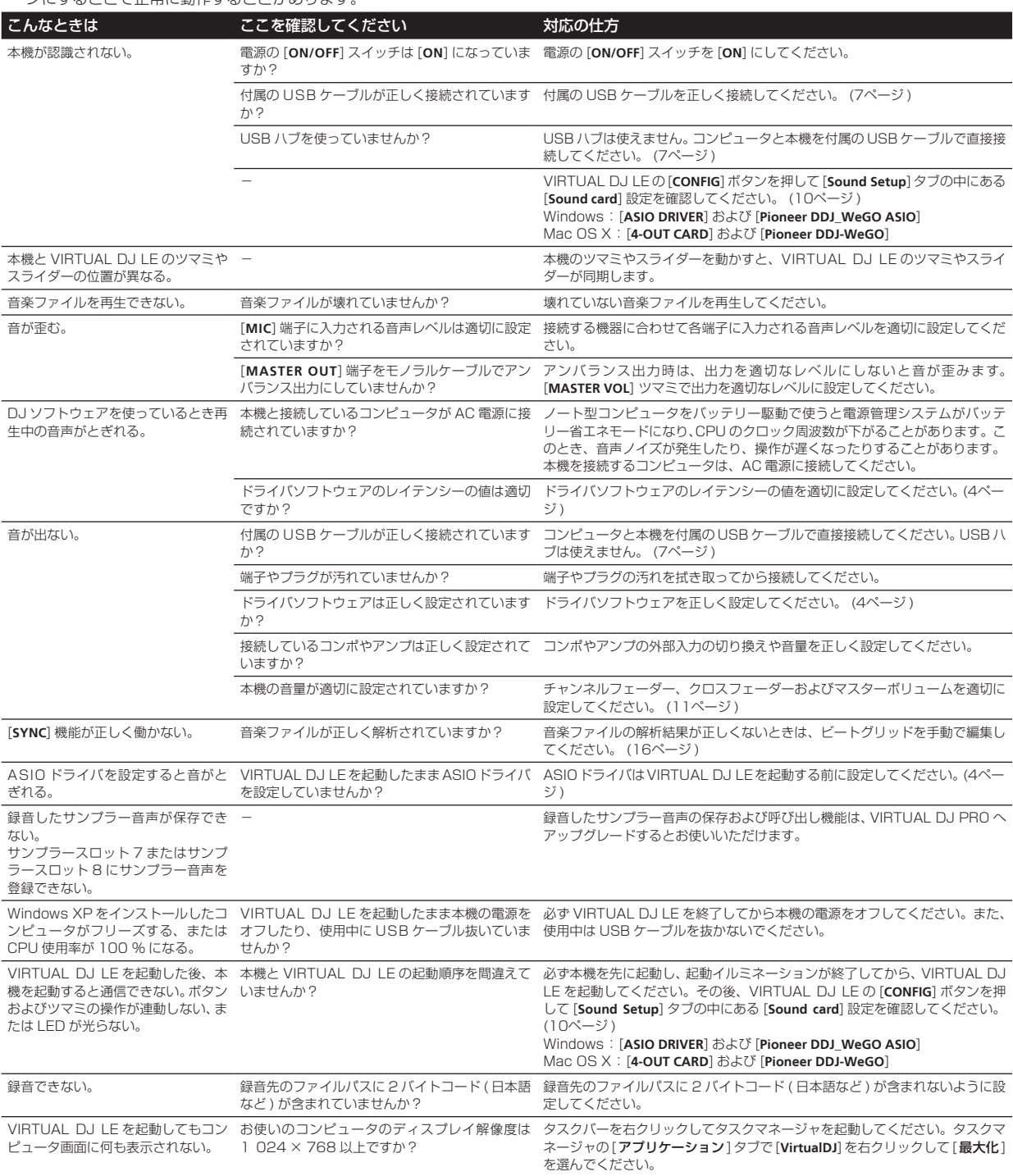

## <span id="page-18-0"></span>**他の DJ ソフトウェアのコントローラーとして使用する**

本機はボタンやツマミなどの操作情報を汎用の MIDI 形式でも出力します。MIDI 対応の DJ ソフトウェアをインストールしたコンピュータと USB ケーブルを使って接続すると、本機で DJ ソフトウェアを操作できます。また、コンピュータで再生している音楽ファイルの音声を本機から出力で きます。

他の DJ ソフトウェアのコントローラーとして使用するときは、あらかじめ DJ ソフトウェアのオーディオおよび MIDI に関する設定も行ってくだ さい。

詳しくはお使いの DJ ソフトウェアの取扱説明書をご覧ください。

## **ドライバソフトウェアについて**

## **ソフトウェア使用許諾契約書**

このソフトウェア使用許諾契約書 ( 以下「本契約」といいます ) は、お 客様とパイオニア株式会社 ( 以下「当社」といいます ) との間における、 DJ 機器用ソフトウェア (以下「本ソフトウェア」といいます)の使用 に関する事項を定めるものです。

本ソフトウェアをインストールし、あるいはご利用になるにあたって は、必ず以下の条項をよくお読み下さい。お客様が本ソフトウェアをご 利用になった場合は、本契約に同意されたものとします。もし本契約に 同意されない場合には、本ソフトウェアのインストール及びご利用をお やめ下さい。

#### **( 使用許諾 )**

本契約の内容に従うことを条件として、お客様は、本ソフトウェアを一 台のパーソナル・コンピュータ又は携帯端末にインストールして使用す ることができます。

#### **( 制限事項 )**

お客様は、本ソフトウェアの複製物を作成しあるいは配布し、または ネットワークを通じあるいは一台のコンピュータから別のコンピュー タに送信してはなりません。また、お客様は、本ソフトウェアの改変、 販売、貸与、譲渡、転売、本ソフトウェアの二次的著作物の頒布又は作 成等をすることはできず、さらに、逆コンパイル、リバース・エンジニ アリング、逆アセンブルし、その他、人間の覚知可能な形態に変更する こともできません。

#### **( 著作権等 )**

本ソフトウェアに関する著作権その他一切の知的財産権は、当社あるい はその関連会社に帰属します。本ソフトウェアは、著作権法及び国際条 約の規定により保護されています。

#### **( 保証及び技術サポートの否認 )**

本ソフトウェア及びそれに付随する一切の資料等は、あくまで「現状の まま」提供されます。当社は、お客様や第三者に対して、これらの商品 性、特定目的への適合性、他人の権利を侵害しないこと、その他一切の 事項について保証せず、また、これらに対する技術サポートを行うこと 等も保証しません。なお、国や地域によっては強行法規によってかかる 保証の否認が認められないことがありますので、その場合には、かかる 保証の否認は適用されないことがあります。また、お客様の権利は、国 や地域によっても異なり得ます。

#### **( 責任制限 )**

当社、その他本ソフトウェアの供給者は、お客様が本ソフトウェア及 びこれに付随する一切の資料を使用したこと又は使用できなかったこ とから生じる一切の損害 ( 利益の逸失、ビジネスの中断、情報の消失・ 毀損などによる損害を含みますが、これらに限定されません ) に関して は、たとえ当社が、そのような損害が生じる可能性を知らされていた場 合であったとしても、一切責任を負いません。国や地域によっては強行 法規によって付随的又は間接損害に対する責任の制限が認められない ことがありますので、その場合には、かかる責任制限は適用されないこ とがあります。なお、いかなる場合においても、本ソフトウェアに関す る当社またはその子会社の責任は、お客様が当社またはその子会社に対 して支払った金額を超えないものとします。かかる保証の否認や責任制 限は、お客様と当社との間の取り決めにおける基本的な要素です。

#### **( 準拠法 )**

本契約は、日本国の法令に準拠し、これに基づいて解釈されるものとし ます。本契約は、本ソフトウェアの使用について、お客様と当社の取り 決めのすべてを記載するものであり、本件に関する従前のあらゆる合意 ( それが口頭でなされたか文書によりなされたかを問いません ) に優先 して適用されます。本契約に関連して紛争が生じた場合は、東京地方裁 判所を第一審の専属管轄裁判所とします。

## **保証とアフターサービス**

#### **修理に関するご質問、ご相談**

別紙に記載の修理受付窓口、またはお買い求めの販売店にご相談くださ い。

## **保証書(別添)**

保証書は必ず「販売店名・購入日」などの記入を確かめて販売店から受 け取り、内容をよく読んで大切に保管してください。

保証期間は購入日から 1 年間です。

#### **補修用性能部品の最低保有期間**

**Ja 19その他** 当社はこの製品の補修用性能部品を製造打ち切り後、8 年間保有して います。性能部品とは、その製品の機能を維持するために必要な部品で す。

## **修理を依頼されるとき**

本書の 18ページ の「故障かな?と思ったら」をお読みいただき、故 障かどうかご確認ください。それでも正常に動作しないときには、必ず 電源プラグを抜いてから、次の要領で修理を依頼してください。

## **連絡していただきたい内容**

- ! ご住所
- お名前
- お電話番号
- 製品名: DJ コントローラー
- ! 型番:DDJ-WeGO
- お買い トげ日
	- ! 故障または異常の内容

「いつ、どのくらいの頻度で、どのような操作で、どうなる」といっ た詳細

#### **保証期間中は**

修理に際しましては、保証書をご提示ください。保証書に記載されてい る弊社保証規定に基づき修理いたします。

本機は一般家庭用機器として作られたものです。一般 家庭用以外(例えば飲食店等での営業用の長時間使 用、車輛、船舶への搭載使用)で使用し、故障した場合 は、保証期間内でも有償修理を承ります。 **K041\_A1\_Ja**

#### **保証期間を過ぎているときは**

修理すれば使用できる製品については、ご希望により有料で修理いたし ます。

その仕

## <span id="page-19-0"></span>**商標および登録商標について**

- Pioneer はパイオニア株式会社の登録商標です。
- Microsoft®, Windows Vista®, Windows®, Internet Explorer® は米国 Microsoft Corporation の米国およびその他の国における 登録商標または商標です。
- ! Apple、Macintosh、Mac OS、Safari、iTunes、および Finder は、米国および他の国々で登録された Apple Inc. の商標です。
- Intel、Intel Core、および Pentium は、米国およびその他の国に おける Intel Corporation の商標です。
- AMD Athlon は、Advanced Micro Devices, Inc. の商標です。
- ASIO は Steinberg Media Technologies GmbH の商標です。
- VirtualDJ は Atomix Productions の登録商標です。

その他記載されている会社名および製品名等は、各社の登録商標または 商標です。

本製品は非営利的使用のためのみにライセンスされております。営利 的目的での(収益の発生するような)、実際の放送(地上波放送・衛星 放送・有線放送・あるいは他のメディアを利用した放送)、インター ネットやイントラネット(企業内ネット)あるいは他のネットワーク を利用した放送・ストリーミング、またその他の電子的情報を提供す るシステム(音楽の有料配信など)のためにはライセンスされており ません。このような使用には個別にライセンスを取得する必要があり ます。詳しくはhttp://www.mp3licensing.comをご参照ください。

## **著作権についてのご注意**

あなたが録音したものは、個人として楽しむなどの他は、著作権法上、 権利者に無断で使用できません。

- CD などから録音される音楽は、各国の著作権法ならびに国際条約 で保護されています。また、録音した者自身が、それを合法的に使 用する上でのすべての責任を負います。
- ! インターネットなどからダウンロードされる音楽を取り扱う際は、 ダウンロードした者自身が、ダウンロードサイトとの契約に則って それを使用する上でのすべての責任を負います。
- 本機の仕様および外観は改良のため予告なく変更することがあり ます。 ©2012 パイオニア株式会社 禁無断転載

#### パイオニア株式会社

〒 212-0031 神奈川県川崎市幸区新小倉 1 番 1 号 <DRJ1013-A>

Free Manuals Download Website [http://myh66.com](http://myh66.com/) [http://usermanuals.us](http://usermanuals.us/) [http://www.somanuals.com](http://www.somanuals.com/) [http://www.4manuals.cc](http://www.4manuals.cc/) [http://www.manual-lib.com](http://www.manual-lib.com/) [http://www.404manual.com](http://www.404manual.com/) [http://www.luxmanual.com](http://www.luxmanual.com/) [http://aubethermostatmanual.com](http://aubethermostatmanual.com/) Golf course search by state [http://golfingnear.com](http://www.golfingnear.com/)

Email search by domain

[http://emailbydomain.com](http://emailbydomain.com/) Auto manuals search

[http://auto.somanuals.com](http://auto.somanuals.com/) TV manuals search

[http://tv.somanuals.com](http://tv.somanuals.com/)